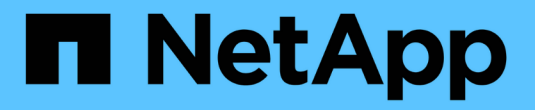

### 管理**Snapshot Volume** SANtricity 11.5

NetApp February 12, 2024

This PDF was generated from https://docs.netapp.com/zh-tw/e-series-santricity-115/sm-storage/converta-snapshot-volume-to-read-write-mode.html on February 12, 2024. Always check docs.netapp.com for the latest.

# 目錄

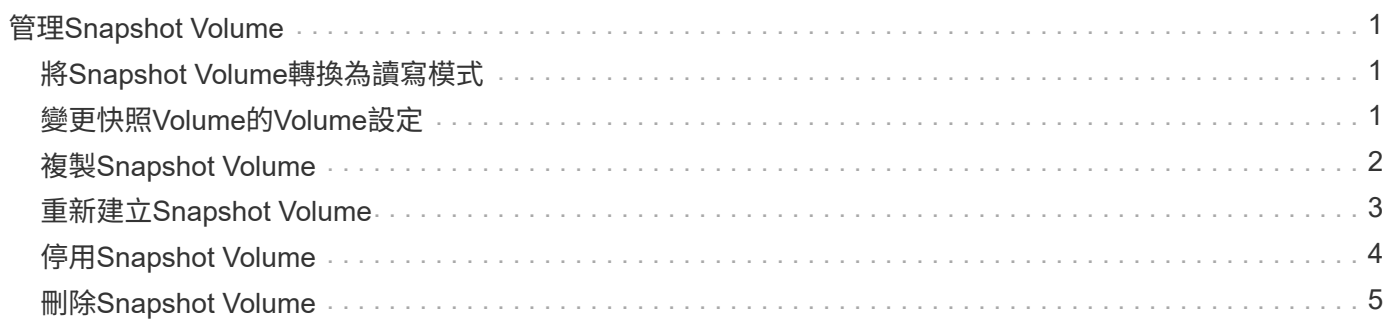

# <span id="page-2-0"></span>管理**Snapshot Volume**

### <span id="page-2-1"></span>將**Snapshot Volume**轉換為讀寫模式

您可以視需要將唯讀快照磁碟區或快照一致性群組快照磁碟區轉換為讀寫模式。轉換為可 讀寫存取的快照磁碟區包含自己的保留容量。此容量用於將主機應用程式後續所做的任何 修改儲存至基礎磁碟區、而不會影響參考的快照映像。

步驟

- 1. 選取功能表:Storage[快照]。
- 2. 選擇\* Snapshot Volumes(快照卷)\*選項卡。

此時將出現Snapshot Volumes(快照卷)表並顯示與儲存陣列相關的所有快照卷。

3. 選取您要轉換的唯讀快照磁碟區、然後按一下\*「Convert to read/Write\*(轉換成讀取/寫入\*)」。

此時會出現「轉換為讀取/寫入」對話方塊、並啟動\*保留容量\*步驟。Volume候選人表格僅顯示支援指定保 留容量的候選對象。

- 4. 若要為讀寫快照磁碟區分配保留容量、請執行下列其中一項動作:
	- 接受預設設定-使用此建議選項、以預設設定分配快照磁碟區的保留容量。
	- 配置您自己的保留容量設定以滿足您的資料儲存需求-依照下列準則來配置保留容量。
		- 保留容量的預設設定為基礎磁碟區容量的40%、通常此容量已足夠。
		- 所需的容量視磁碟區I/O寫入的頻率和大小而異。
- 5. 選擇\*下一步\*以檢閱或編輯設定。

「編輯設定」對話方塊隨即出現。

6. 接受或指定快照磁碟區的適當設定、然後選取\*完成\*以轉換快照磁碟區。

欄位詳細資料

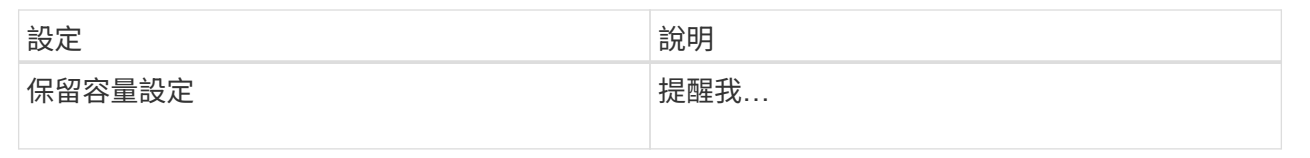

## <span id="page-2-2"></span>變更快照**Volume**的**Volume**設定

您可以變更快照磁碟區或快照一致性群組快照磁碟區的設定、以重新命名、啟用或停 用SSD快取、或變更主機、主機叢集或邏輯單元編號(LUN)指派。

步驟

1. 選取功能表:Storage[快照]。

- 2. 按一下「\* Snapshot Volumes ( Snapshot磁碟區\*)
- 3. 選取您要變更的快照磁碟區、然後按一下「檢視**/**編輯設定」。

此時將出現Snapshot Volume Settings(Snapshot Volume設置)對話框。

### 4. 視需要檢視或編輯快照磁碟區的設定。

#### 欄位詳細資料

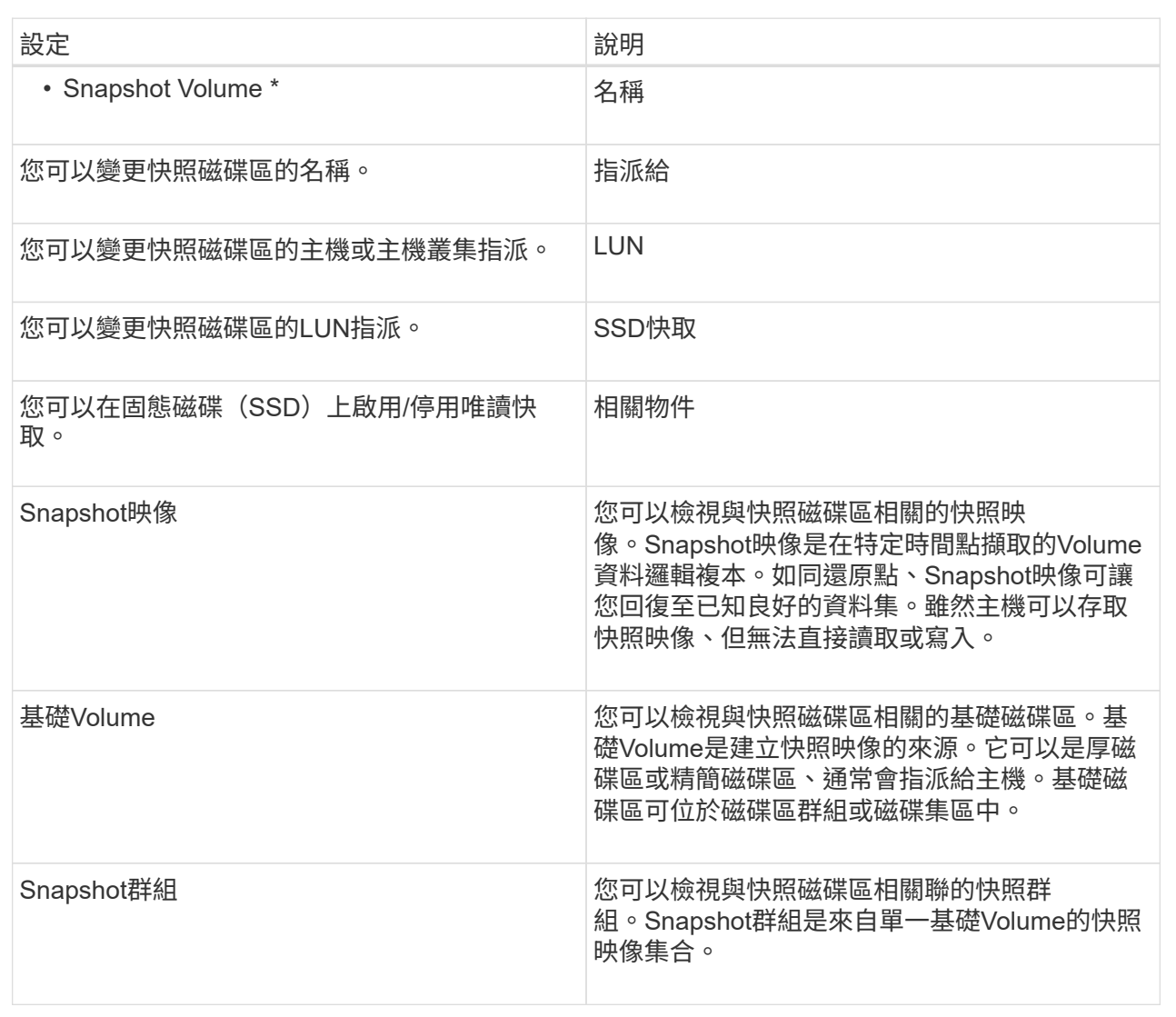

### <span id="page-3-0"></span>複製**Snapshot Volume**

您可以在快照磁碟區或快照一致性群組快照磁碟區上執行「複製磁碟區」程序。

關於這項工作

您可以將快照磁碟區複製到目標磁碟區、如同在一般複製磁碟區作業中所執行的一樣。不過、在複製磁碟區程序 期間、快照磁碟區無法保持在線上狀態。

步驟

- 1. 選取功能表:Storage[快照]。
- 2. 選擇\* Snapshot Volumes(快照卷)\*選項卡。

此時將出現Snapshot Volumes(快照卷)表並顯示與儲存陣列相關的所有快照卷。

3. 選取您要複製的快照磁碟區、然後選取\*複製磁碟區\*。

出現\*複製Volume \*對話方塊、提示您選取目標。

4. 選取要用作複製目的地的目標磁碟區、然後按一下\*完成\*。

### <span id="page-4-0"></span>重新建立**Snapshot Volume**

您可以重新建立先前停用的快照磁碟區或快照一致性群組快照磁碟區。重新建立快照磁碟 區所需的時間比建立新快照磁碟區少。

開始之前

- 快照磁碟區必須處於最佳或停用狀態。
- 所有成員快照磁碟區都必須處於「已停用」狀態、才能重新建立快照一致性群組快照磁碟區。

關於這項工作

您無法重新建立個別成員的Snapshot Volume;您只能重新建立整體Snapshot一致性群組Snapshot Volume。

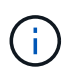

如果快照磁碟區或快照一致性群組快照磁碟區是線上複本關係的一部分、您就無法在磁碟區上執 行重新建立選項。

### 步驟

- 1. 選取功能表:Storage[快照]。
- 2. 選擇\* Snapshot Volumes(快照卷)\*選項卡。

此時將出現Snapshot Volumes(快照卷)表並顯示與儲存陣列相關的所有快照卷。

3. 選取您要重新建立的快照磁碟區、然後選取功能表:「Uncommon Tasks(非常見工作)」[recreon](重新 建立)。

「\*重新建立Snapshot Volume \*」對話方塊隨即出現。

- 4. 選取下列其中一個選項:
	- \*從Volume <name>\*建立的現有快照映像

選取此選項可指出要重新建立快照磁碟區的現有快照映像。

◦ \* Volume <name>\*的新(即時)快照映像

選取此選項可建立新的快照映像、以便重新建立快照磁碟區。

5. 按一下「重新建立」。

System Manager會執行下列動作:

- 刪除任何關聯Snapshot儲存庫磁碟區上的所有「寫入」資料。
- Snapshot Volume或Snapshot一致性群組的Snapshot Volume參數與先前停用的Volume參數相同。
- 保留快照磁碟區或快照一致性群組快照磁碟區的原始名稱。

# <span id="page-5-0"></span>停用**Snapshot Volume**

您可以在不再需要快照磁碟區或快照一致性群組中的快照磁碟區或快照磁碟區、或是暫時 停止使用快照磁碟區時加以停用。

關於這項工作

如果適用下列其中一項條件、請使用停用選項:

- 您目前已完成快照磁碟區或快照一致性群組快照磁碟區。
- 您打算稍後重新建立快照磁碟區或快照一致性群組快照磁碟區(指定為讀寫)、並想保留相關的保留容量、 因此不需要再次建立快照磁碟區或快照一致性群組快照磁碟區。
- 您想要停止寫入活動以提高儲存陣列效能、只要停止寫入快照磁碟區即可。

如果快照磁碟區或快照一致性群組快照磁碟區被指定為讀寫、此選項也可讓您停止任何進一步寫入活動、使其成 為相關的保留容量磁碟區。如果您決定重新建立快照磁碟區或快照一致性群組快照磁碟區、則必須從相同的基礎 磁碟區中選擇快照映像。

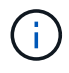

如果快照磁碟區或快照一致性群組快照磁碟區是線上複本關係的一部分、您就無法在磁碟區上執 行停用選項。

#### 步驟

- 1. 選取功能表:Storage[快照]。
- 2. 選擇\* Snapshot Volumes(快照卷)\*選項卡。

System Manager會顯示與儲存陣列相關的所有快照磁碟區。

- 3. 選取您要停用的快照磁碟區、然後選取功能表:Unsectly Tasks(非常見工作)[Disable](停用)。
- 4. 確認您要執行此作業、然後按一下\*停用\*。

#### 結果

- 快照磁碟區仍與其基礎磁碟區相關聯。
- 快照磁碟區會保留其全球名稱(WWN)。
- 如果是讀寫、則快照磁碟區會保留其相關的保留容量。
- 快照磁碟區會保留任何主機指派和存取權。不過、讀寫要求失敗。
- 快照磁碟區失去與其快照映像的關聯。

## <span id="page-6-0"></span>刪除**Snapshot Volume**

您可以刪除不再需要用於備份或軟體應用程式測試的快照磁碟區或快照一致性群組快照磁 碟區。您也可以指定是否要刪除與「讀寫」快照磁碟區相關聯的快照保留容量磁碟區、或 將快照保留容量磁碟區保留為未指派的磁碟區。

關於這項工作

刪除基礎磁碟區會自動刪除任何相關的快照磁碟區或一致性群組快照磁碟區。您無法刪除處於\*進行中\*狀態 的Volume複本中的快照Volume。

步驟

- 1. 選取功能表:Storage[快照]。
- 2. 選擇\* Snapshot Volumes(快照卷)\*選項卡。

System Manager會顯示與儲存陣列相關的所有快照磁碟區。

- 3. 選取您要刪除的快照磁碟區、然後選取功能表:Uncommon Tasks [Delete(非常用工作[刪除])。
- 4. 確認您要執行該作業、然後按一下\*刪除\*。

### 結果

System Manager會執行下列動作:

- 刪除所有成員的Snapshot Volume(適用於Snapshot一致性群組快照Volume)。
- 移除所有相關的主機指派。

#### 版權資訊

Copyright © 2024 NetApp, Inc. 版權所有。台灣印製。非經版權所有人事先書面同意,不得將本受版權保護文件 的任何部分以任何形式或任何方法(圖形、電子或機械)重製,包括影印、錄影、錄音或儲存至電子檢索系統 中。

由 NetApp 版權資料衍伸之軟體必須遵守下列授權和免責聲明:

此軟體以 NETAPP「原樣」提供,不含任何明示或暗示的擔保,包括但不限於有關適售性或特定目的適用性之 擔保,特此聲明。於任何情況下,就任何已造成或基於任何理論上責任之直接性、間接性、附隨性、特殊性、懲 罰性或衍生性損害(包括但不限於替代商品或服務之採購;使用、資料或利潤上的損失;或企業營運中斷),無 論是在使用此軟體時以任何方式所產生的契約、嚴格責任或侵權行為(包括疏忽或其他)等方面,NetApp 概不 負責,即使已被告知有前述損害存在之可能性亦然。

NetApp 保留隨時變更本文所述之任何產品的權利,恕不另行通知。NetApp 不承擔因使用本文所述之產品而產 生的責任或義務,除非明確經過 NetApp 書面同意。使用或購買此產品並不會在依據任何專利權、商標權或任何 其他 NetApp 智慧財產權的情況下轉讓授權。

本手冊所述之產品受到一項(含)以上的美國專利、國外專利或申請中專利所保障。

有限權利說明:政府機關的使用、複製或公開揭露須受 DFARS 252.227-7013(2014 年 2 月)和 FAR 52.227-19(2007 年 12 月)中的「技術資料權利 - 非商業項目」條款 (b)(3) 小段所述之限制。

此處所含屬於商業產品和 / 或商業服務(如 FAR 2.101 所定義)的資料均為 NetApp, Inc. 所有。根據本協議提 供的所有 NetApp 技術資料和電腦軟體皆屬於商業性質,並且完全由私人出資開發。 美國政府對於該資料具有 非專屬、非轉讓、非轉授權、全球性、有限且不可撤銷的使用權限,僅限於美國政府為傳輸此資料所訂合約所允 許之範圍,並基於履行該合約之目的方可使用。除非本文另有規定,否則未經 NetApp Inc. 事前書面許可,不得 逕行使用、揭露、重製、修改、履行或展示該資料。美國政府授予國防部之許可權利,僅適用於 DFARS 條款 252.227-7015(b)(2014 年 2 月)所述權利。

商標資訊

NETAPP、NETAPP 標誌及 <http://www.netapp.com/TM> 所列之標章均為 NetApp, Inc. 的商標。文中所涉及的所 有其他公司或產品名稱,均為其各自所有者的商標,不得侵犯。